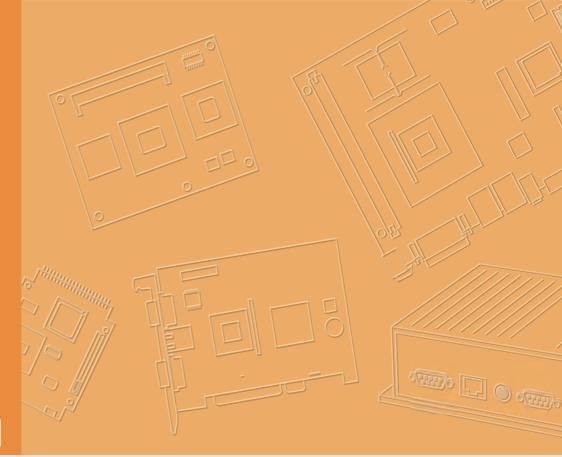

# **User Manual**

|  |  |  |  |  |  |  | - |
|--|--|--|--|--|--|--|---|
|  |  |  |  |  |  |  |   |
|  |  |  |  |  |  |  |   |
|  |  |  |  |  |  |  |   |
|  |  |  |  |  |  |  |   |
|  |  |  |  |  |  |  |   |
|  |  |  |  |  |  |  |   |
|  |  |  |  |  |  |  |   |
|  |  |  |  |  |  |  |   |
|  |  |  |  |  |  |  |   |
|  |  |  |  |  |  |  |   |
|  |  |  |  |  |  |  |   |
|  |  |  |  |  |  |  |   |
|  |  |  |  |  |  |  |   |
|  |  |  |  |  |  |  |   |
|  |  |  |  |  |  |  |   |
|  |  |  |  |  |  |  |   |
|  |  |  |  |  |  |  |   |
|  |  |  |  |  |  |  |   |
|  |  |  |  |  |  |  |   |
|  |  |  |  |  |  |  |   |
|  |  |  |  |  |  |  |   |
|  |  |  |  |  |  |  |   |
|  |  |  |  |  |  |  |   |
|  |  |  |  |  |  |  |   |
|  |  |  |  |  |  |  |   |
|  |  |  |  |  |  |  |   |
|  |  |  |  |  |  |  |   |
|  |  |  |  |  |  |  |   |
|  |  |  |  |  |  |  |   |
|  |  |  |  |  |  |  |   |
|  |  |  |  |  |  |  |   |
|  |  |  |  |  |  |  |   |
|  |  |  |  |  |  |  |   |
|  |  |  |  |  |  |  |   |
|  |  |  |  |  |  |  |   |

# **TREK-572/TREK-303**

In-Vehicle Computing Box / 7" Smart Display

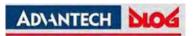

## Copyright

The documentation and the software included with this product are copyrighted 2015 by Advantech Co., Ltd. All rights are reserved. Advantech Co., Ltd. reserves the right to make improvements in the products described in this manual at any time without notice. No part of this manual may be reproduced, copied, translated or transmitted in any form or by any means without the prior written permission of Advantech Co., Ltd. Information provided in this manual is intended to be accurate and reliable. However, Advantech Co., Ltd. assumes no responsibility for its use, nor for any infringements of the rights of third parties, which may result from its use.

### Acknowledgements

Intel and Atom are trademarks of Intel Corporation.

Microsoft Windows and MS-DOS is registered trademarks of Microsoft Corp.

All other product names or trademarks are properties of their respective owners.

## **Product Warranty (2 years)**

Advantech warrants to you, the original purchaser, that each of its products will be free from defects in materials and workmanship for two years from the date of purchase.

This warranty does not apply to any products which have been repaired or altered by persons other than repair personnel authorized by Advantech, or which have been subject to misuse, abuse, accident or improper installation. Advantech assumes no liability under the terms of this warranty as a consequence of such events.

Because of Advantech's high quality-control standards and rigorous testing, most of our customers never need to use our repair service. If an Advantech product is defective, it will be repaired or replaced at no charge during the warranty period. For outof-warranty repairs, you will be billed according to the cost of replacement materials, service time and freight. Please consult your dealer for more details.

If you think you have a defective product, follow these steps:

- 1. Collect all the information about the problem encountered. (For example, CPU speed, Advantech products used, other hardware and software used, etc.) Note anything abnormal and list any onscreen messages you get when the problem occurs.
- 2. Call your dealer and describe the problem. Please have your manual, product, and any helpful information readily available.
- 3. If your product is diagnosed as defective, obtain an RMA (return merchandize authorization) number from your dealer. This allows us to process your return more quickly.
- 4. Carefully pack the defective product, a fully-completed Repair and Replacement Order Card and a photocopy proof of purchase date (such as your sales receipt) in a shippable container. A product returned without proof of the purchase date is not eligible for warranty service.
- 5. Write the RMA number visibly on the outside of the package and ship it prepaid to your dealer.

Part No. Printed in Taiwan Edition 1 May 2015

## **Declaration of Conformity**

### FCC Class B

Note: This equipment has been tested and found to comply with the limits for a Class B digital device, pursuant to part 15 of the FCC Rules. These limits are designed to provide reasonable protection against harmful interference in a residential installation. This equipment generates, uses and can radiate radio frequency energy and, if not installed and used in accordance with the instructions, may cause harmful interference to radio communications. However, there is no guarantee that interference will not occur in a particular installation. If this equipment does cause harmful interference to radio or television reception, which can be determined by turning the equipment off and on, the user is encouraged to try to correct the interference by one or more of the following measures:

- Reorient or relocate the receiving antenna.
- Increase the separation between the equipment and receiver.
- Connect the equipment into an outlet on a circuit different from that to which the receiver is connected.
- Consult the dealer or an experienced radio/TV technician for help.

Any changes or modifications not expressly approved by the party responsible for compliance could void the authority to operate equipment.

This equipment complies with FCC radiation exposure limits set forth for an uncontrolled environment. This equipment should be installed and operated with minimum distance 20cm between the radiator & your body.

## **Technical Support and Assistance**

- 1. Visit the Advantech web site at http://support.advantech.com where you can find the latest information about the product.
- 2. Contact your distributor, sales representative, or Advantech's customer service center for technical support if you need additional assistance. Please have the following information ready before you call:
  - Product name and serial number
  - Description of your peripheral attachments
  - Description of your software (operating system, version, application software, etc.)
  - A complete description of the problem
  - The exact wording of any error messages

## Warnings, Cautions and Notes

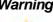

Warning! Warnings indicate conditions, which if not observed, can cause personal injury!

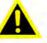

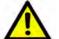

**Caution!** Cautions are included to help you avoid damaging hardware or losing data. e.g.

> There is a danger of a new battery exploding if it is incorrectly installed. Do not attempt to recharge, force open, or heat the battery. Replace the battery only with the same or equivalent type recommended by the manufacturer. Discard used batteries according to the manufacturer's instructions.

Note!

Notes provide optional additional information.

## 

## **Document Feedback**

To assist us in making improvements to this manual, we would welcome comments and constructive criticism. Please send all such - in writing to: support@advantech.com

## **Packing List**

Before setting up the system, check that the items listed below are included and in good condition. If any item does not accord with the table, please contact your dealer immediately.

- TREK-572 Series In-Vehicle Computing Box
- USB/HDMI cable clip
- Power cable
- Vehicle in cable/CAN cable
- Generic I/O Cable
- Antenna (base on order configuration request)

## **Ordering Information**

| P/N               | Description                                     |
|-------------------|-------------------------------------------------|
| TREK-572-VNOM-00E | TREK-572 w/LTE/GPS/WLAN/BT/Linux                |
| TREK-572-VNOM-01E | TREK-572 w/LTE/GPS/WLAN/BT/Linux and 7" Display |

## **Safety Instructions**

- 1. Read these safety instructions carefully.
- 2. Keep this User Manual for later reference.
- 3. Disconnect this equipment from any AC outlet before cleaning. Use a damp cloth. Do not use liquid or spray detergents for cleaning.
- 4. For plug-in equipment, the power outlet socket must be located near the equipment and must be easily accessible.
- 5. Put this equipment on a reliable surface during installation. Dropping it or letting it fall may cause damage.
- Do not leave this equipment in an environment unconditioned where the storage temperature under -40° C or above 80° C, it may damage the equipment. Operating temperature -30° C ~70° C
- 7. The openings on the enclosure are for air convection. Protect the equipment from overheating. DO NOT COVER THE OPENINGS.
- 8. Make sure the voltage of the power source is correct before connecting the equipment to the power outlet.
- 9. Position the power cord so that people cannot step on it. Do not place anything over the power cord. The voltage and current rating of the cord should be greater than the voltage and current rating marked on the product.
- 10. All cautions and warnings on the equipment should be noted.
- 11. If the equipment is not used for a long time, disconnect it from the power source to avoid damage by transient overvoltage.
- 12. Never pour any liquid into an opening. This may cause fire or electrical shock.
- 13. Never open the equipment. For safety reasons, the equipment should be opened only by qualified service personnel.
- 14. If one of the following situations arises, get the equipment checked by service personnel:
  - The power cord or plug is damaged.
  - Liquid has penetrated into the equipment.
  - The equipment has been exposed to moisture.
  - The equipment does not work well, or you cannot get it to work according to the user's manual.
  - The equipment has been dropped and damaged.
  - The equipment has obvious signs of breakage.
- 15. CAUTION: The computer is provided with a battery-powered real-time clock circuit. There is a danger of explosion if battery is incorrectly replaced. Replace only with same or equivalent type recommended by the manufacture. Discard used batteries according to the manufacturers instructions.
- 16. THE COMPUTER IS PROVIDED WITH CD DRIVES COMPLY WITH APPRO-PRIATE SAFETY STANDARDS INCLUDING IEC 60825.

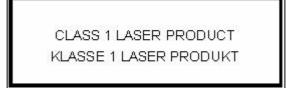

- 17. This device complies with Part 15 of the FCC rules. Operation is subject to the following two conditions:
  - (1) this device may not cause harmful interference, and

- (2) this device must accept any interference received, including interference that may cause undesired operation.
- 18. CAUTION: Always completely disconnect the power cord from your chassis whenever you work with the hardware. Do not make connections while the power is on. Sensitive electronic components can be damaged by sudden power surges.
- 19. CAUTION: Always ground yourself to remove any static charge before touching the motherboard, backplane, or add-on cards. Modern electronic devices are very sensitive to static electric charges. As a safety precaution, use a grounding wrist strap at all times. Place all electronic components on a static-dissipative surface or in a static-shielded bag when they are not in the chassis.
- 20. CAUTION: Any unverified component could cause unexpected damage. To ensure the correct installation, please always use the components (ex. screws) provided with the accessory box.

## **Safety Precaution - Static Electricity**

Follow these simple precautions to protect yourself from harm and the products from damage.

- To avoid electrical shock, always disconnect the power from your system chassis before you work on it. Don't touch any components on the main board or other cards while the system is on.
- Disconnect power before making any configuration changes. The sudden rush of power as you connect a jumper or install a card may damage sensitive electronic components.

Warning! 1.

- 1. Input voltage rated: 9 ~ 32 Vdc.
- 2. Transport: carry the unit with both hands and handle with care.
- 3. Maintenance: to properly maintain and clean the surfaces, use only approved products or clean with a dry applicator.

### European Contact Information:

Advantech Europe GmbH Kolberger Straße 7 D-40599 Düsseldorf, Germany Tel: 49-211-97477350 Fax: 49-211-97477300

# Contents

| Chapter | 1   | General Information                                                                                         | 1          |
|---------|-----|----------------------------------------------------------------------------------------------------|------------|
|         | 1.1 | Introduction                                                                                                | 2          |
|         | 1.2 | General Specifications                                                                                      |            |
|         | 1.3 | Dimensions                                                                                                  |            |
|         |     | Figure 1.1 TREK-572 dimensions                                                                              | 5          |
| Chapter | 2   | System Setup                                                                                                | 7          |
|         | 2.1 | A Quick Tour of the TREK-572 Computing Box                                                                  |            |
|         |     | Figure 2.1 Front view of TREK-572<br>Figure 2.2 Rear view of TREK-572                                       |            |
|         | 2.2 | Power Definition                                                                                            |            |
|         |     | 2.2.1 Connecting the Power Cord                                                                             |            |
|         |     | Table 2.1: Pin Definition of Power Cord                                                                     |            |
|         |     | 2.2.2 Power Connector                                                                                       |            |
|         |     | Figure 2.3 Power connector outlook                                                                          |            |
|         | 2.3 | Table 2.2: Pin Definition of Power Corod<br>Running the BIOS Setup Program                                  |            |
|         | 2.5 |                                                                                                    | 9          |
| Chapter | 3   | Hardware & Peripheral Installation                                                                          | 11         |
|         | 3.1 | Overview of Hardware Installation & Upgrading                                                               | 12         |
|         | 3.2 | Installing the Storage Device and Memory                                                                    |            |
|         | 3.3 | Installing Optional Accessories                                                                             |            |
|         |     | 3.3.1 Installing TREK-572 Peripheral Modules                                                                |            |
|         |     | Figure 3.1 Install peripheral in the system<br>3.3.2 Installing the MiniPCIe Type WWAN, SIM Card and Coin B |            |
|         |     |                                                                                                    | allery.    |
|         |     | 3.3.3 LTE and WIFI Module                                                                                   |            |
|         | 3.4 | Paired with TREK-303 Specifications                                                                         | 13         |
| Chapter | 4   | Jumper Settings and Connectors                                                                              | 15         |
| -       | 4.1 | Setting Jumpers and Switches                                                                                | 16         |
|         | 4.1 | Setting Jumpers and Switches                                                                                | 10         |
| Chapter | 5   | Pin Assignments                                                                                             | 19         |
|         | 5.1 | Front Side Connectors                                                                                       | 20         |
|         | 5.2 | Rear Side Connectors                                                                                        | 20         |
|         | 5.3 | Smart Display Connector                                                                                     |            |
|         |     | Table 5.1: Smart Display Connector                                                                          |            |
|         | 5.4 | VIO Connector<br>Table 5.2: VIO Connector                                                                   |            |
| Chapter | 6   | Software Demo I Itility Setup                                                                               | <b>J</b> J |
| Shapter | U   | Software Demo Utility Setup                                                                                 | <b>∠</b> J |
|         | 6.1 |                                                                                                    |            |
|         | 6.2 | Execute VCIL Sample Code                                                                                    |            |
|         |     | 6.2.1 System Menu<br>6.2.2 Testing VCIL                                                                     |            |
|         |     |                                                                                                    |            |

|            | 6.2.4 Testing J1939<br>6.2.5 Testing ODB2 |    |
|------------|-------------------------------------------|----|
|            | 6.2.6 Testing J1708                       | 40 |
|            | 6.2.7 Testing J1587                       | 42 |
| 6.3        | Vehicle Power Management                  | 44 |
|            | 6.3.1 Power Management Mechanism          | 44 |
|            | 6.3.2 Power Management demo program       |    |
| 6.4        | WatchDog Sample Code                      | 49 |
| 6.5        | Peripheral Control Demo Program           | 50 |
| Appendix A | TREK-303                                  | 53 |

| A.1 | TREK-303 Specific | ations                 | 54 |
|-----|-------------------|------------------------|----|
|     |                   | TREK-303 Specification |    |
|     | Table A.2:        | Smart DisplayConnector | 55 |
|     | Figure A.1        | Hotkey utility         | 57 |

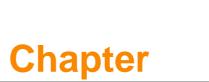

## **General Information**

This chapter gives background information on the TREK-572 In-Vehicle Computing Box. Sections include:

- Introduction
- General Specifications
- Dimensions

## 1.1 Introduction

TREK-572 is a vehicle-grade, Intel Atom E3815 SOC empowered computing box mainly designed for fleet management market. It can work in extreme environments with features like the wide working temperature range (-30-70?) and anti-shock/vibration to pass MIL-STD-810G and 5M3 standard. Its special power protection surges from impacting the system. guarding against damage from transient card power.

TREK-572 provide dual CAN Bus ports which can support several kind of vehicle protocols for vehicle diagnostics and driver behavior management. Built-in wireless communications enable TREK-572 to send important driver/vehicle/location/ cargo information back to the control center. Smart Display Port makes TREK-572 can be easily paired with TREK's in-vehicle smart.Display by one –cable –connection. With these charming features. TREK-572 becomes the most compact and economical solution for fleet management.

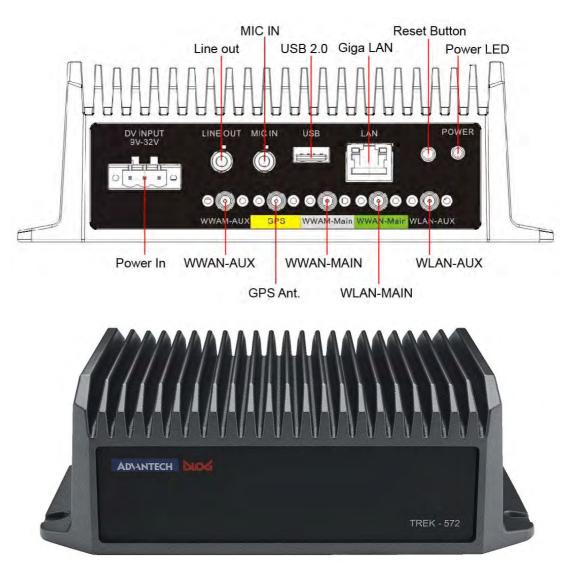

### I/O Connectors

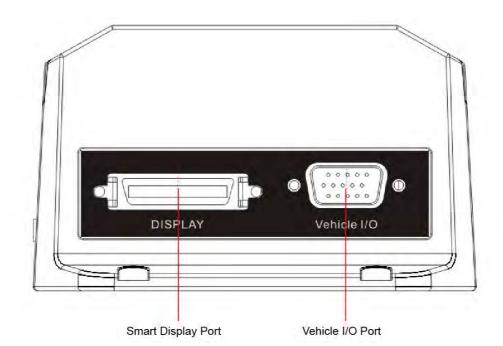

## **1.2 General Specifications**

### Key features

- Intel Atom Baytrail-I SOC inside
- One-Cable-Connection to pair with TREK in-vehicle smart display (TREK-303/ 306)
- Vehicle diagnostic interface with configurable protocols support: CAN (j1939, OBD-II / ISO-15765) and J1708 (J1578)
- Built-inGNSS,WLAN,BT and WWAN Modules
- Intelligent Vehicle Power Management: Ignition on/off delay, wake up event controls and system health monitoring and diagnostic.
- Wide working temperature (-30~70?), 12/24V Car power system compliant(ISO-7637-2)and Anti-shock/vibration(MIL-STD-810G & 5M3)

### Specifications

- Dimensions: (W x H x D): 188.9 x 63.5 x 105.9 mm
- **Weight:** 1.15 kg
- Vehicle power feature:
  - Input voltage: 9 ~ 32 Vdc, support ignition cold crank
  - Supports Ignition on/off
  - Supports low battery shut-down protection threshold (optional)
  - Supports power off event delay
  - Supports power on delay
  - Supports power low delay
  - Supports power low hard delay

- Supports hard off delay

| Note | ! |
|------|---|
| 自    |   |

For more detail of function please refer to Chapter 6, Section 6.3 of this manual.

- **CPU:** Intel Atom E3815(1C, 1.46 GHz)
- System memory: One SODIMM socket, accepts up to 4GB DDR3L1066 SDRAM
- Video output:
  - 1 X LVDS output by Smart Display port
- Watchdog timer: Supports 0-255 sec. time intervals, SW programmable and SW enable/disabled.
- RTC Battery: 3.0 V @ 200 mAH lithium battery.
- **Power management:** Supports power saving modes including S0~S4.
- Vehicle commutation port:
  - SupportCANV2.0Bupto 1000kb/s
  - Support J1708
- 1 \* USB2.0 port Type A
- Audio: One is for smart display, one is for line out phone jack(Audio source share with Smart Display) and mic in phone jack.
- On Boardmodules:
  - GPS: MAX-7Q (also support Gloness / AGPS)
  - RF: 4G LTE MC7354
  - WLAN: IEEE802.11a/b/g/n+Bluetooth V4.0
- Giga-LAN: Ethernet: support 1000/100/10 Base-T
- Operating temperature: -30~ 70°C
- Relative humidity: 10~95%@50°C(non-condensing)
- Shock: 30G peak acceleration(11 msec duration)
- Certifications: FCC, SAE J1455 class C, ISO 7637-2, SAE J1113
- Vibration: MIL-STD-810G

## 1.3 Dimensions

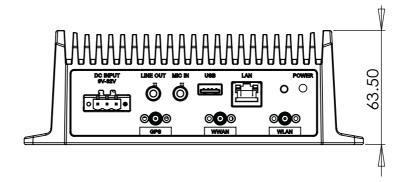

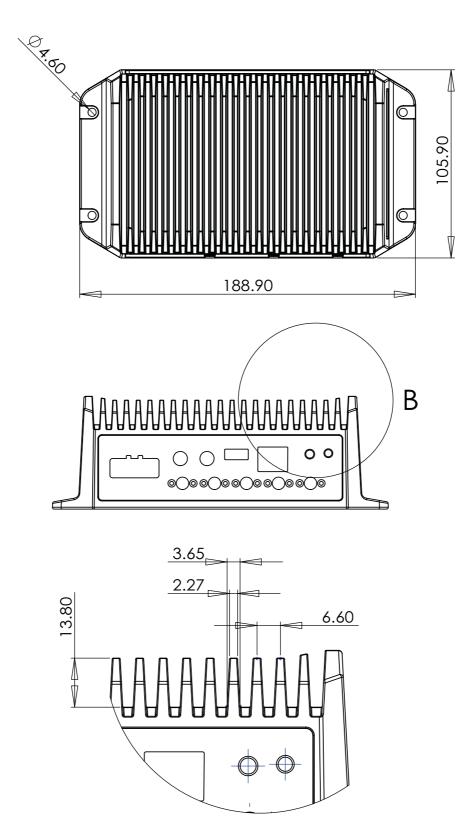

Figure 1.1 TREK-572 dimensions

6

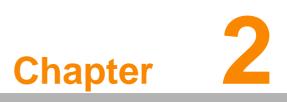

## **System Setup**

This chapter details system setup on TREK-572.

Sections include:

- A Quick Tour of the Computer Box
- Installation Procedures
- Running the BIOS Setup Program

## 2.1 A Quick Tour of the TREK-572 Computing Box

Before starting to set up the In-Vehicle Computing Box, take a moment to become familiar with the locations and functions of the controls, drives, connectors and ports, which are illustrated in the figures below. When the Computer box is placed inside truck glove cabinet or under the passenger's seat next to the driver, its front appears as shown in Figure 2.1.

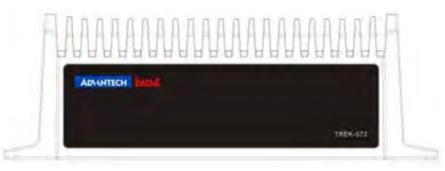

Figure 2.1 Front view of TREK-572

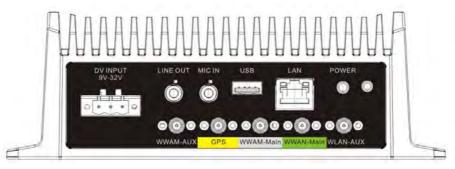

Figure 2.2 Rear view of TREK-572

## 2.2 Power Definition

### 2.2.1 Connecting the Power Cord

Connect the three pin waterproof power cord to the DC inlet of the In-Vehicle Computing Box. On the open-wire end, one pin is reserved for positive voltage and is marked, "+"; one pin is reserved for ground and is marked, "-"; and, one pin is reserved for the ignition signal with an "ignition" mark.

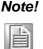

Ignition on/off setting: The TREK-572 supports an ignition on/off function so that you can power on/off the TREK-572 via the ignition signal/volt-age and connect the TREK-572 vehicle ignition switch.

| Table 2.1: Pin | Definition of Power Cord |        |
|----------------|--------------------------|--------|
| Pin            | Definition               | Color  |
| 1              | +                        | Red    |
| 2              | -                        | Black  |
| 3              | Ignition                 | Orange |

### 2.2.2 Power Connector

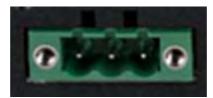

### Figure 2.3 Power connector outlook

| Table 2.2: Pin Definition of Power Corod |                          |  |  |  |
|------------------------------------------|--------------------------|--|--|--|
| Pin                                      | Signal Depiction         |  |  |  |
| 1                                        | Ground                   |  |  |  |
| 2                                        | Power Input (9 ~ 32 VDC) |  |  |  |
| 4                                        | Ignition Input           |  |  |  |

## 2.3 Running the BIOS Setup Program

In most cases, the computer will have been properly set up and configured by the dealer or SI prior to delivery. However, it may still be necessary to adjust some of the computer's BIOS (Basic Input-Output System) setup programs to change the system configuration data, like the current date and time, or the specific type of hard drive currently installed.

The setup program is stored in read-only memory (ROM). It can be accessed either when turning on or resetting the computer, by pressing the "Del" key on the keyboard immediately after powering up the computer.

The settings that are specified with the setup program are recorded in a special area of the memory called CMOS RAM. This memory is backed up by a battery so that it will not be erased when turning off or resetting the system. Whenever the power is turned on, the system reads the settings stored in CMOS RAM and compares them to the equipment check conducted during the power on self-test (POST). If an error occurs, an error message is displayed on screen, and the user is prompted to run the setup program.

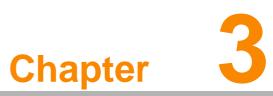

# Hardware & Peripheral Installation

This chapter details the installation of hardware for TREK-572. Sections include:

- Overview of Hardware Installation and Upgrading
- Installing the Storage Device and Memory
- Installing Optional AccessoriesFuse

### 3.1 **Overview of Hardware Installation & Upgrading**

The In-Vehicle Computing Box consists of a PC-based computer that is housed in a ruggedized aluminum enclosure. Any maintenance or hardware upgrades can be completed after removing the bottom cover plate.

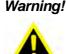

Warning! Do not remove the ruggedized aluminum covers until verifying that no power is flowing within the computer. Power must be switched off and the power cord must be unplugged. Take care in order to avoid injury or damage to the equipment.

### 3.2 Installing the Storage Device and Memory

The In-Vehicle Computing Box can only use a mSATA as a storage device. Put the mSATA into the slot and insert the RAM into the 200-pin SODIMM socket on the main board.

### 3.3 Installing Optional Accessories

Optional accessories, like RAM mount kits or other functional modules are available for purchase to complement TREK-572. The following are instructions for accessory installation.

#### 3.3.1 Installing TREK-572 Peripheral Modules

There are 4 screws on the bottom of TREK-572 if you want to install the peripherals in TREK-572 please use M2 type screw to open the system.

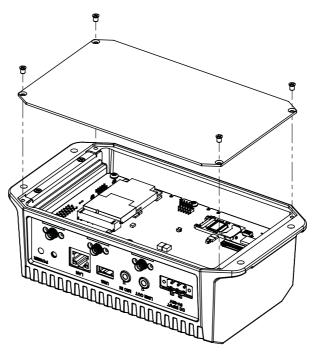

Figure 3.1 Install peripheral in the system

### 3.3.2 Installing the MiniPCle Type WWAN, SIM Card and Coin Battery

The WWAN module is on the Mini PCIe slot can be easily installed, just undo the 6 screws from the bottom cover to install WWAN, SIM card, and RTC Coin battery

### 3.3.3 LTE and WIFI Module

The LTE and WIFI module is not easy to install by the customer with breaking the warranty. If customers don't need LTE or WIFI module please go through customization process.

## 3.4 Paired with TREK-303 Specifications

### See Appendix A

TREK-572 provides 3 display function (HDMI, VGA function and LCD to connect with TREK-303), it can output different content or clone to VGA output.

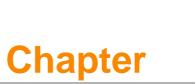

# Jumper Settings and Connectors

This chapter explains how to set up the In-Vehicle Computing Box hardware, including instructions on setting jumpers and connecting peripherals, and how to set switches and read indicators.

Be sure to read all the safety precautions before beginning the installation procedure.

Sections include:

- Setting Jumpers and Switches
- Jumpers Setting

## 4.1 Setting Jumpers and Switches

It is possible to configure the In-Vehicle Computing Box to match the needs of the application by resetting the jumpers. A jumper is the simplest kind of electrical switch. It consists of two metal pins and a small metal clip, often protected by a plastic cover that slides over the pins to connect them. To "close" a jumper, connect the pins with the clip. To "open" a jumper, remove the clip. Sometimes a jumper has three pins, labeled 1, 2, and 3. In this case, connect either pins 1 and 2, or pins 2 and 3.

| SW2: WWAN Voltage Setting |                          |  |  |  |
|---------------------------|--------------------------|--|--|--|
| Description               | For MC7354/MC8090/MC8092 |  |  |  |
| Setting                   | Function                 |  |  |  |
| (2)                       | MC8090/MC8092(3.5V)      |  |  |  |
| (1-2)                     | (3.3V)                   |  |  |  |
| (2-3)                     | MC7354(3.8V)             |  |  |  |

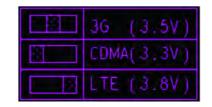

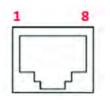

| CN7: 10/100/1000 LAN |           |     |           |  |  |
|----------------------|-----------|-----|-----------|--|--|
| Pin                  | Signal    | Pin | Signal    |  |  |
| 1                    | LAN_MDI0+ | 2   | LAN_MDI0- |  |  |
| 3                    | LAN_MDI1+ | 4   | LAN_MDI1- |  |  |
| 5                    | LAN_MDI2+ | 6   | LAN_MDI2- |  |  |
| 7                    | LAN_MDI3+ | 8   | LAN_MDI3- |  |  |

| CN8: USB2.0 |            |     |            |  |  |
|-------------|------------|-----|------------|--|--|
| Pin         | Signal     | Pin | Signal     |  |  |
| 1           | +V5 (0.5A) | 2   | USB DATA - |  |  |
| 3           | USB DATA+  | 4   | GND        |  |  |

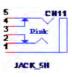

| CN11: MIC in |          |     |           |  |  |
|--------------|----------|-----|-----------|--|--|
| Pin          | Signal   | Pin | Signal    |  |  |
| 1            | GND      | 2   | MIC Right |  |  |
| 3            | GND      | 4   | GND       |  |  |
| 5            | MIC Left |     |           |  |  |

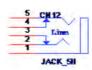

| CN12: | CN12: Line out |     |                |  |  |
|-------|----------------|-----|----------------|--|--|
| Pin   | Signal         | Pin | Signal         |  |  |
| 1     | GND            | 2   | Line out Right |  |  |
| 3     | GND            | 4   | GND            |  |  |
| 5     | Line out Left  |     |                |  |  |

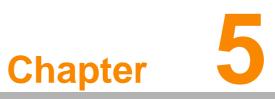

## **Pin Assignments**

This chapter explains pin assignments on the TREK-572. Sections include: Front/side Connector Power Connector Smart Display Connector RS232 Connectors DI/DO Connectors

## 5.1 Front Side Connectors

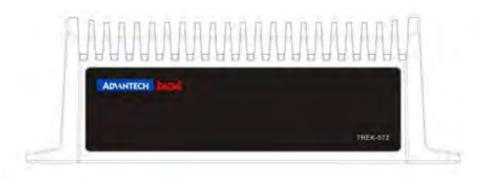

## 5.2 Rear Side Connectors

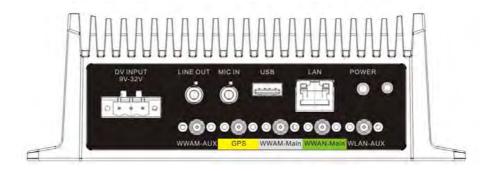

## 5.3 Smart Display Connector

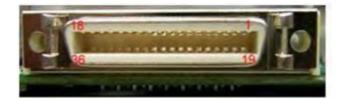

| Table | Table 5.1: Smart Display Connector          |     |                                             |  |  |
|-------|---------------------------------------------|-----|---------------------------------------------|--|--|
| Pin   | Signal                                      | Pin | Signal                                      |  |  |
| 1     | Backlight Enable output #                   | 2   | Panel Power Enable output #                 |  |  |
| 3     | LVDS Ground                                 | 4   | Reset Button Input #                        |  |  |
| 5     | LVDS Clock +                                | 6   | LVDS Clock -                                |  |  |
| 7     | LVDS Ground                                 | 8   | LVDS Ground                                 |  |  |
| 9     | LVDS Data2 +                                | 10  | LVDS Data2 -                                |  |  |
| 11    | RS232 TXD1 #                                | 12  | RS232 RXD1 #                                |  |  |
| 13    | LVDS Data1 +                                | 14  | LVDS Data1 -                                |  |  |
| 15    | LVDS Ground                                 | 16  | LVDS Ground                                 |  |  |
| 17    | LVDS Data0 +                                | 18  | LVDS Data0 -                                |  |  |
| 19    | USB D-                                      | 20  | USB D+                                      |  |  |
| 21    | USB Ground                                  | 22  | USB Ground                                  |  |  |
| 23    | +12 V <sub>DC</sub> output (+/- 5%, max 1A) | 24  | +12 V <sub>DC</sub> output (+/- 5%, max 1A) |  |  |

|   | (          | )   |
|---|------------|-----|
|   | × .        | 1   |
|   | _          | )   |
|   | _          |     |
|   | 01         | 1   |
|   | 2          |     |
|   | $\bigcirc$ | 5   |
|   | $\smile$   |     |
|   |            | Þ.  |
|   |            |     |
|   | V          |     |
|   | _          | 5   |
|   |            |     |
|   | 1.0        | _   |
|   | C          | Т   |
|   | <u> </u>   |     |
|   |            |     |
|   |            |     |
|   |            |     |
|   |            |     |
|   |            |     |
|   | T          | -   |
|   | - 5        | J   |
|   | _          |     |
|   | _          | 5   |
|   | _          |     |
|   |            |     |
|   |            |     |
|   |            | 2   |
|   | 1          |     |
|   | U)         | )   |
|   | 20         |     |
|   | U)         | ) – |
|   | _          | ÷.  |
| 0 |            |     |
|   |            | )   |
|   | _          | 5   |
|   |            |     |
|   | -          |     |
|   | -          | 2   |
|   |            |     |
|   | Ē          |     |
|   | D          |     |
|   | -          |     |
|   |            | )   |
|   |            |     |
|   |            |     |
|   | ()         | )   |

| 25 | +12 V <sub>DC</sub> output (+/- 5%, max 1A) | 26 | +12 V <sub>DC</sub> output (+/- 5%, max 1A) |
|----|---------------------------------------------|----|---------------------------------------------|
| 27 | Power Ground                                | 28 | Power Ground                                |
| 29 | Power Ground                                | 30 | Power Ground                                |
| 31 | RS232 TXD2 #                                | 32 | RS232 RXD2 #                                |
| 33 | RS232 RTS2                                  | 34 | Power Button Input #                        |
| 35 | Audio Ground                                | 36 | Mono. Line-out                              |

## 5.4 VIO Connector

| Table 5.2: VIO Connector |                 |            |  |
|--------------------------|-----------------|------------|--|
| A(DSUB15)                | Define          | B(Housing) |  |
| 1                        | CAN_L           | 1          |  |
| 2                        | CAN_H           | 2          |  |
| 3                        | GND             | 3          |  |
| 4                        | J1708_DN        | 4          |  |
| 5                        | J1708_DP        | 5          |  |
| 6                        | NC              | 6          |  |
| 7                        | DGND            | 7          |  |
| 8                        | ODB_CAN_L       | 8          |  |
| 9                        | ODB_CAN_H       | 9          |  |
| 10                       | DGND            | 10         |  |
| 11                       | DR_SPEED#_R     | 11         |  |
| 12                       | DR_SPEED_R      | 12         |  |
| 13                       | DR_DIRECTION#_R | 13         |  |
| 14                       | DR_DIRECTION_R  | 14         |  |
| 15                       | NC              | 15         |  |

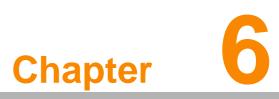

## Software Demo Utility Setup

This appendix explains the software demo utility for TREK-572. Sections include: Introduction

■ How to Set up Demo Utility

## 6.1 Introduction

To make the hardware easier to access for programmers, Advantech has developed a demo utility in order to let customer test the functions on TREK-572. This document describes detailed information for each Advantech demo utility so that application developers can become more familiar with using them.

For technical support, contact Advantech application engineers worldwide. For news updates, visit our website: www.advantech.com

## 6.2 Execute VCIL Sample Code

TREK V3 VCIL Sample Code is demonstration of Vehicle Communication Interface Layer (VCIL) which let user easily to use vehicle protocol.

### 6.2.1 System Menu

TREK V3 VCIL Sample Code as below figure

| • • •              |                | ) (5) TREK V3 VCIL Sampl | le Code — 🗆 😣 |
|--------------------|----------------|--------------------------|---------------|
| VCIL Control CAN   | J1708 J1939 J1 | 7 0802                   |               |
| Library Version :  | 030007 2014050 | 1                        |               |
| Firmware Version : | 1.18           |                          |               |
| Reset Moulde       | 1              |                          |               |
| Module Control     |                |                          |               |
| Channel 01         | CAN            | u u                      |               |
| Channel 02         | CAN            | 4                        |               |
| Channel 01         | J1708          | ¥                        |               |
|                    |                |                          |               |
|                    |                |                          |               |
|                    |                |                          |               |
|                    |                |                          |               |
|                    |                |                          |               |
|                    |                |                          |               |
|                    |                |                          |               |
|                    |                |                          |               |

- VCIL Control page
- CAN page
- J1708 page
- J1939 page
- J1587 page
- OBD2 page

### VCIL Control Page VCIL Control page as below figure

| 0                            |                        | TREK V3 VCIL Sample Code | - 🗆 🗙 |
|------------------------------|------------------------|--------------------------|-------|
| VCIL Control CAN             | J1708 J1939 J1587 OB02 | V                        |       |
| Library Version :            | 030007.2014050601      | (1)                      |       |
| Firmware Version :           | 1.18                   |                          |       |
| Reset Moulde                 | 3                      |                          |       |
| Module Control<br>Channel 01 | CAN U                  | •                        |       |
| Channel 02                   | CAN 9                  |                          |       |
| Channel 01                   | J1708 ¥                | ۲                        |       |
|                              |                        |                          |       |
|                              |                        |                          |       |
|                              |                        |                          |       |
|                              |                        |                          |       |
|                              |                        |                          |       |

- Library Version
- Firmware Version
- Reset firmware to default
- (CAN/J1939/OBD2) Channel 1 bus type control
- (CAN/J1939/OBD2) Channel 2 bus type control
- (J1708/J1587) Channel 1 bus type control

*Note!* Each channel only can select one bus type at same time.

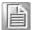

### CAN Page CAN page as below figure

| TREK V3 VCI                                       | L Sample Code             |                 |                |
|---------------------------------------------------|---------------------------|-----------------|----------------|
| CIL Control CAN J1708 J1939 J1587 OBD2            |                           |                 |                |
| Set Can Bus Speed 250 K v (1)                     | Channel Number :          | 1               | 0              |
| Read Data Start Show Data (2)                     | Message Type :            | 2.08 ~          | 0              |
| Palling Mode 🔘 Event Mode ( 3)                    | Message ID (Hex) :        | 18FEF600        |                |
| Channel Message ID (HEX) Buffer (HEX) Buffer Size | Buffer (Hex) :            | FF86FFFFFFFFFFF |                |
|                                                   | Buffer Size<br>Write Data | 8               |                |
|                                                   |                           | Wite            | _              |
|                                                   | Message Mask              |                 | (6)            |
| ۲                                                 | Channel number :          | 1 v             | ~              |
|                                                   | Message Type :            | 2.0A ¥          |                |
|                                                   | Matik ID                  | 0 ¥             | Set Mask       |
|                                                   | Enabled                   | 1               | Get Mask       |
|                                                   | ID : (Hex)                | 123             | Remove Mask    |
|                                                   | Masic : (Hex)             | 199             | Clean all mask |

- Bus Speed
- Read Data control (Press "Start" to monitor bus to read)
- Read Data method
- Read Data list
- Write Data control
- CAN bus message mask control

### J1708 Page

J1708 page as below figure

|                                                         | TREK V3 VCIL-Sam              | ple Code   |                                       |
|---------------------------------------------------------|-------------------------------|------------|---------------------------------------|
| CIL Control CAN J1708 J1939 J1587 0602                  |                               |            |                                       |
| Read Data Start 3<br>Poling Mode C Event Mode Show Data | Write Data (3)<br>MID (Hex)   | Wite<br>80 | Message Filter ()<br>Add Mid (Hex) 80 |
| MID (HEX) Buffer (HEX) Buffer Size                      | PID (Hex) :<br>Pronty (Hex) : | 1          | Remove All<br>Remove select           |
| (2)                                                     | Buffer (Hex) :<br>Buffer Size | 1122<br>2  | Pead Filter lat                       |
|                                                         |                               |            | •                                     |
|                                                         |                               |            |                                       |
|                                                         |                               |            |                                       |

- Read Data control (Press "Start" to monitor bus to read)
- Read Data list
- Write Data control
- J1708 bus message filter control
- Message filter list

### J1939 Page

J1939 page as below figure

| Read Data ON DFF 1                  | Write Data (3)                                                                                                    | Wite J1939 Address / Name                                         |
|-------------------------------------|----------------------------------------------------------------------------------------------------|-------------------------------------------------------------------|
| Channel PGN DST SRC PRI Buffer Size |                                                                                                    | Address 254<br>Name (Hex)<br>EEEEEEEEEEEEEEEEEEEEEEEEEEEEEEEEEEEE |
|                                     | Buffer Ster : 8<br>Message Filter (PGN - Hex)<br>Add Channel, PGN 1 v<br>Remove select<br>Remove All<br>Get Filters | Get Address/Name                                                  |

- Read Data control (Press "Start" to monitor bus to read)
- Read Data list
- Write Data control
- J1939 bus message filter control
- J1939 Address mapping

### J1587 Page J1587 page as below figure

| VCIL Control CAN J1708 J1539 J1587 0802                                                                        |                                 |         |              | -                    |
|----------------------------------------------------------------------------------------------------|---------------------------------|---------|--------------|----------------------|
| Read Data         ON         OFF         1           Image: Poling Mode         C Event Mode         Show Data | Wite Data<br>MID (Hex)          | Wite 80 | Add Md (Hex) | 180                  |
| MID (HEX) Buffer (HEX) Buffer Size                                                                             | PID (Hex)<br>Prorty (Hex) :     | 1       |              | ove All<br>re select |
| (2)                                                                                                    | Buffer (Hex) :<br>Buffer Size : | 1122    | Read         | Filter Int           |
|                                                                                                    |                                 |         |              | •                    |
|                                                                                                    |                                 |         |              |                      |

- Read Data control (Press "Start" to monitor bus to read)
- Read Data list
- Write Data control
- J1587 bus message filter control
- Message filter list

### ODB2 Page

ODB2 page as below figure

| CIL Control   CAN   J1708   J1939 | ~                            | 11                       |        |
|-----------------------------------|------------------------------|--------------------------|--------|
| Read Data ON 5                    | FF (1)                       | Write Data 3             | Wate   |
| Poling Mode C Event Mode          | Show Data                    | Channel :                | 1      |
| Channel DST SRC PRI               | TAT Buffer Size Buffer (HEX) | DST (Hex) :              | 33     |
|                                   | de este bitel                | SFIC (Hex)               | FT     |
| 2                                 |                              | PRI (Hex) :              | 6      |
| Y                                 |                              | TAT (Hex) :              | 219    |
|                                   |                              | Buffer (Hex) :           | 0100   |
|                                   |                              | Buffer Size              | 2      |
|                                   |                              | Message Filter (PID - He | x) (4) |
|                                   |                              | Add Channel, PID         | 1 •    |
|                                   |                              | Remove select            |        |
|                                   |                              | Remove Al                |        |
|                                   |                              | Get Filters              |        |

- Read Data control (Press "Start" to monitor bus to read)
- Read Data list

- Write Data control
- ODB2 bus message filter control

## 6.2.2 Testing VCIL

- 1. Opening "TREK\_V3\_Sample\_Code\_VCIL.exe"
- Select VCIL port and speed for your platform. For example, select the port number 8 on TREK-674

| <b>9</b> | Can Bus Speed       | -     |    | × |
|----------|---------------------|-------|----|---|
| S        | elect your port nur | nber  |    |   |
| 8        | 1                   |       |    | ~ |
| S        | elect your can bus  | s spe | ed |   |
| 2        | 50 K                |       |    | ¥ |
|          | OK                  |       |    |   |
| -        |                     |       |    | - |

3. Selecting "VCIL Control" page as below figure

|                  |                | TREK V3 VCIL Sample Code | ÷ = × |
|------------------|----------------|--------------------------|-------|
| VCIL Control CAN | J1708 J1939 J1 | 587 O6D2                 |       |
| Library Version  | 030007.2014050 | 601                      |       |
| Firmware Version | 1,18           |                          |       |
| Reset Moulde     | 1              |                          |       |
| Module Control   |                |                          |       |
| Channel 01       | CAN            |                          |       |
| Channel 02       | CAN            | ( <b>v</b> )             |       |
| Channel 01       | 11798          | . v                      |       |
|                  |                |                          |       |
|                  |                |                          |       |
|                  |                |                          |       |
|                  |                |                          |       |
|                  |                |                          |       |
|                  |                |                          |       |
|                  |                |                          |       |
|                  |                |                          |       |

4. You should see the firmware version on this page when success opening VCIL.

#### **Bus Type Control**

- 1. Selecting "VCIL Control" page
- 2. Press combo box on the channel which you want to configure as below figure

3. Selecting Bus type

**Note!** Each channel only can select one bus type at same time.

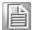

#### **Reset Module**

- 1. Selecting "VCIL Control" page
- 2. Press "Reset Module" button as below figure

*Caution!* When reset module, all configure for each bus reset to default value.

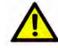

|                   |                     | TREX V3 VCIL Sample Code | - F 🗖 |
|-------------------|---------------------|--------------------------|-------|
| VCIL Control CAN  | J1708 J1939 J1587 0 | DED2                     |       |
| Jorary Version    | 030007 2014050601   |                          |       |
| ienware Version : | 1.18                |                          |       |
| Reset Moulde      |                     |                          |       |
| Module Control    | -                   |                          |       |
| Dramel 01         | CAN                 |                          |       |
| Channel 02        | CAN                 | × y                      |       |
| Channel 61        | J1708               | 9                        |       |
| Channel (1)       | J1708               | <u>y</u>                 |       |
|                   |                     |                          |       |
|                   |                     |                          |       |
|                   |                     |                          |       |
|                   |                     |                          |       |
|                   |                     |                          |       |
|                   |                     |                          |       |
|                   |                     |                          |       |

# 6.2.3 Testing CAN

- 1. Selecting "VCIL Control" page
- 2. Press combo box on the channel and select "CAN" as below figure

|                     | TREK V3 VCIL Sample Code                |                                                                       |
|---------------------|-----------------------------------------|-----------------------------------------------------------------------|
| J1708 J1939 J1587 ( | DBD2                                    |                                                                       |
| 030007 2014050601   |                                         |                                                                       |
| 1.18                |                                         |                                                                       |
|                     |                                         |                                                                       |
|                     |                                         |                                                                       |
| CAN                 |                                         |                                                                       |
| CAN                 | v                                       |                                                                       |
| J1708               | 9 <sup>2</sup>                          |                                                                       |
|                     |                                         |                                                                       |
|                     |                                         |                                                                       |
|                     |                                         |                                                                       |
|                     |                                         |                                                                       |
|                     |                                         |                                                                       |
|                     |                                         |                                                                       |
|                     |                                         |                                                                       |
|                     | 030007.2014050601<br>1.18<br>CAN<br>CAN | U1708 U1939 U1937 OBD2<br>030007 2014050601<br>1.18<br>CAN Y<br>CAN Y |

#### **Reading Data**

1. Selecting "CAN" page as below figure

| Cil Control CAN J1708 J1939 J1587 OBD2 |            |                  | _        |         |               |
|----------------------------------------|------------|------------------|----------|---------|---------------|
| Set Can Bus Speed 250 K v (1)          |            | Channel Number   | 11.      | ٧       |               |
| Read Data (1) Stop 🗹 Show Data (2)     |            | Message Type :   | 2.08     |         |               |
| Alleghal () Serieste                   |            | Message ID (Hex) | 18FEF600 |         |               |
| Channel Message (D (HEX) Buffer (HEX)  | Buffer Sze | Buffer (Hex) :   | FF86FFFF | FFFFFFF |               |
| 1 01 FFEED04455667                     | 8 (1)      | Buffer Stell     | 8        |         |               |
|                                        |            | Wite Data        | We       | 6       |               |
|                                        |            | Message Mask     |          |         |               |
|                                        |            | Channel number   | 1        | *       |               |
|                                        |            | Message Type :   | 2.04     |         |               |
|                                        |            | Mask ID :        | 0        | v       | Set Mask      |
|                                        |            | Enabled          | t        | 1       | Get Mask      |
|                                        |            | ID : (Hex)       | 123      | 1       | Ramove Masic  |
|                                        |            | Mask (Hex)       |          | -       | Cean all mask |

Set CAN bus speed. For example 250K

- 2. Checked "Show Data"
- 3. Press "Start" button to receive CAN bus data
- 4. You should see the data came from the CAN bus and show on the list

# Chapter 6 Software Demo Utility Setup

#### Writing Data

1. Selecting "CAN" page as below figure

| TREK V3                                           | /CIL Sample Code |                 |                |
|---------------------------------------------------|------------------|-----------------|----------------|
| WDIL Control CAN J1708 J1939 J1587 OBD2           |                  |                 |                |
| Set Can Bus Speed 250 K 👻                         | Channel Number : | 1 v             |                |
| Read Data Stop 🕑 Show Data                        | Message Type :   | 2.0B v          |                |
| State More Durit Mode                             | Message ID (Hex) | 18FEF600        |                |
| Channel Message ID (HEX) Buffer (HEX) Buffer Size | Buffer (Hex) :   | FF86FFFFFFFFFFF |                |
| 1 01 FFEEDD4455667                                | Buffer Size      | 8               |                |
|                                                   | Write Data       | Wite            |                |
|                                                   | Message Mask     |                 |                |
|                                                   | Channel number   | 1 v             |                |
|                                                   | Message Type :   | 2.0A ¥          |                |
|                                                   | Matk ID :        | 0 ¥             | Set Mask       |
|                                                   | Enabled          | 1               | Get Mask       |
|                                                   | ID : (Hex)       | 123             | Remove Mask    |
|                                                   | Masic : (Hex)    |                 | Clean all mask |

Set CAN bus speed. For example 250K

- 2. Filling the CAN bus data prepare to send
- 3. Press "Write" button to send CAN bus data as above figure
- 4. You should see the data on the receiver

#### **Testing Message Mask**

- 1. Selecting "VCIL Control" page
- 2. Press combo box on the channel and select "CAN + Mask" as below figure

| 2                  |                   | TREK V3 VCIL Sample Code | - 🗆 🔺 |
|--------------------|-------------------|--------------------------|-------|
| VCIL Control CAN   | J1708 J1939 J1587 | 0802                     |       |
| Library Version :  | 030007.2014050601 |                          |       |
| Firmware Version : | 1.18              |                          |       |
| Reset Moulde       | 1                 |                          |       |
| Module Control     |                   |                          |       |
| Channel 01         | CAN + Mask        |                          |       |
| Channel 02         | CAN + Mask        | 29                       |       |
| Channel 01         | J1708             |                          |       |
|                    |                   |                          |       |
|                    |                   |                          |       |
|                    |                   |                          |       |
|                    |                   |                          |       |
|                    |                   |                          |       |
|                    |                   |                          |       |
|                    |                   |                          |       |

#### Set Mask

1. Selecting "CAN" page as below figure

| TREK V3                                          | VCIL Sample Code |                  |                |
|--------------------------------------------------|------------------|------------------|----------------|
| CIL Control CAN J1708 J1939 J1587 0802           |                  |                  |                |
| Set Can Bus Speed 250 K 👻                        | Channel Number : | 1                |                |
| Read Data Stop 🕑 Show Data                       | Message Type :   | 2.08 +           |                |
| Convertines Devertifiede                         | Message ID (Hex) | 18FEF600         |                |
| Channel Message ID (HEX) Buffer (HEX) Buffer Siz | Buffer (Hex) :   | FF86FFFFFFFFFFFF |                |
| 1 01 FFEEDD4455667 8                             | Buffer Size      | 8                |                |
|                                                  | Write Data       | Wite             |                |
|                                                  | Message Mask     |                  |                |
|                                                  | Channel number   | 1                |                |
|                                                  | Message Type :   | 20A *            |                |
|                                                  | Mark ID ;        | 0 +              | Set Mask       |
|                                                  | Enabled          | 1                | Get Mask       |
|                                                  | ID : (Hex)       | 123              | Remove Masic   |
|                                                  | Masic : (Hex)    | I                | Clean all mask |

Set CAN bus speed. For example 250K

- 2. Configure the Message mask
- 3. Press "Set Mask" button to apply the mask to bus
- 4. You should see the mask was applied on the bus.
- 5. If you set a mask to bus. You should not see the specified CAN ID on the read data list if the ID not passed for the mask

Mask Rule:

The CAN Message ID & operator "Mask" equal the "ID" & operator "Mask" PASS The CAN Message ID & operator "Mask" not equal the "ID" & operator "Mask" NO PASS

For example, as above figure setting. If the input CAN Message ID is 0x123, the result passed. Since 0x123 & 0xffff equal the ID 0x123 & 0xffff.

If the input CAN data ID is 0x120, the result not passed. Since 0x120 & 0xffff not equal the ID 0x123 & 0xffff.

## 6.2.4 Testing J1939

- 1. Selecting "VCIL Control" page
- 2. Press combo box on the channel and select "J1939" as below figure

| 9                  |                     | TREK V3 VCIL Sample Code | * |
|--------------------|---------------------|--------------------------|---|
| VCIL Control CAN   | J1708 J1939 J1587 C | 802                      |   |
| Library Version :  | 030007.2014050601   |                          |   |
| Firmware Version : | 1.18                |                          |   |
| Reset Moulde       |                     |                          |   |
| Module Control     |                     |                          |   |
| Channel 01         | J1939               | u l                      |   |
| Channel 02         | J1939               |                          |   |
| Channel 01         | J1708               | Y                        |   |
|                    |                     |                          |   |
|                    |                     |                          |   |
|                    |                     |                          |   |
|                    |                     |                          |   |
|                    |                     |                          |   |
|                    |                     |                          |   |
|                    |                     |                          |   |
|                    |                     |                          |   |

#### **Reading Data**

1. Selecting "J1939" page as below figure

| /<br>VCIL Control | LCAN | J1708  | J1939 J1 | 587 OB |             | VCIL Sample Code        |                  |                      |
|-------------------|------|--------|----------|--------|-------------|-------------------------|------------------|----------------------|
| Read Data         | ON   | U Erer | OF       | 6      | kow Data    | Write Data<br>Channel : | Wite             | J1939 Address / Name |
| Otannel           | PGN  | DST    | SRC      | PR     | Buffer Size | PGN (Hex)               | FEF6             | Channel 1 v          |
| 02                | FEF6 | 00     | FC       | 96     | 8 💽         | DST (Hex) :             | 0                | Address 254          |
|                   |      |        |          |        | 9           | SRC (Hex)               | 0                | Name (Hex)           |
|                   |      |        |          |        |             | PRI (Hex)               | 6                | 1                    |
|                   |      |        |          |        |             | Buffer (Hex)            | FESSEFFFFFFFFFFF | Set Address/Name     |
|                   |      |        |          |        |             | Buffer Size :           | 8                | Get Address/Name     |
|                   |      |        |          |        |             | Message Filter (PGN - H | ex)              |                      |
|                   |      |        |          |        |             | Add Channel, PGN        | (t v)            |                      |
|                   |      |        |          |        |             | Remove select           |                  |                      |
|                   |      |        |          |        |             | Remove AL               |                  |                      |
|                   |      |        |          |        |             | Get Filters             |                  |                      |

- 2. Checked "Show Data"
- 3. Pull TrackBar "ON" to receive J1939 data
- 4. You should see the data came from the J1939 and show on the list

#### Writing Data

1. Selecting "J1939" page as below figure

| CIL Control | I LAN | 31708  | 31333 3 | 106/108    | 02         |                          |                  |                      |
|-------------|-------|--------|---------|------------|------------|--------------------------|------------------|----------------------|
| Read Data   | ON    | 0      | OF      | Ē          |            | Write Data               | Wite             | J1939 Address / Name |
| i tangli    | (edge | D'Sert | 14iai   | <b>v</b> 9 | low Data   | Channel :                | 1. v             |                      |
| Otannel     | PGN   | DST    | SRC     | PR         | Buffer Sze | PGN (Hex)                | FEF6             | Channel 1 v          |
| 02          | FEF6  | 00     | FC      | 96         | 8          | DST (Hex) :              | 0                | Address 254          |
|             |       |        |         |            |            | SRC (Hex)                | 0                | Name (Hex)           |
|             |       |        |         |            |            | PRI (Hex)                | 6                |                      |
|             |       |        |         |            |            | Buffer (Hex)             | FF86FFFFFFFFFFFF | Set Address/Name     |
|             |       |        |         |            |            | Buffer Size :            | 8                | Get Address/Name     |
|             |       |        |         |            |            | Message Filter (PGN - He | ex)              |                      |
|             |       |        |         |            |            | Add Channel, PGN         | 1                |                      |
|             |       |        |         |            |            | Remove select            |                  |                      |
|             |       |        |         |            |            | Remove All               |                  |                      |
|             |       |        |         |            |            | Get Fiters               |                  |                      |

- 2. Filling the J1939 data prepare to send
- 3. Press "Write" button to send J1939 data as above figure
- 4. You should see the data on the receiver

#### **Testing Message Filter**

- 1. Selecting "VCIL Control" page
- 2. Press combo box on the channel and select "J1939 + Mask" as below figure

| 2                  |                       | TREK V3 VCIL Sample Code |  |
|--------------------|-----------------------|--------------------------|--|
| VCIL Control CAN   | J1708 J1939 J1587 OB0 | 12                       |  |
| Library Version :  | 030007.2014050601     |                          |  |
| Firmware Version : | 1.18                  |                          |  |
| Reset Moulde       |                       |                          |  |
| Module Control     |                       |                          |  |
| Channel 01         | J1939+ Filter         | u                        |  |
| Channel 02         | J1939 + Fiter         | 9                        |  |
| Channel 01         | J1708                 | ¥.                       |  |
|                    |                       |                          |  |
|                    |                       |                          |  |
|                    |                       |                          |  |
|                    |                       |                          |  |
|                    |                       |                          |  |
|                    |                       |                          |  |
|                    |                       |                          |  |
|                    |                       |                          |  |

#### Set Message Filter

1. Selecting "J1939" page as below figure

| VCIL Control         | CAN                 | 11708           | J1939 J1        | 587 OB          |                       | VCIL Sample Code                                                   |                                            | -                                                            |
|----------------------|---------------------|-----------------|-----------------|-----------------|-----------------------|--------------------------------------------------------------------|--------------------------------------------|--------------------------------------------------------------|
| Read Data            |                     | 0<br>L'Ent      | OF              |                 | w Data                | Write Data<br>Channel :                                            | Write                                      | J1939 Address / Name                                         |
| Osannel<br>02<br>102 | PGN<br>FEF6<br>FEF6 | DST<br>00<br>00 | SRC<br>FC<br>FC | PR)<br>06<br>05 | Buffer Size<br>8<br>8 | PGN (Hex)<br>DST (Hex)<br>SRC (Hex)<br>PRI (Hex)<br>Buffer (Hex)   | FEF7<br>0<br>0<br>6<br>FPSSFFFFFFFFFFFFFFF | Channel 1 v<br>Address 254<br>Name (Hex)<br>Set Address/Name |
|                      |                     |                 |                 |                 | (                     | Buffer Size :<br>Message Filter (PGN - He<br>3<br>Add Channel, PGN | 8                                          | Get Address/Name                                             |
| τ.                   |                     |                 |                 |                 | ,                     | Remove select<br>Remove Al<br>Get Filters                          | 2.FEF6                                     | 1                                                            |

- 2. Select Channel and specified PGN to filter
- 3. Press "Add Channel, PGN" button to add the rule to filter
- 4. You should see the filter was applied on the bus
- 5. The system ignores all PGN is not on the list

For example, as above figure setting. The system can receive the PGN equal to 0xFEF6, otherwise no.

# 6.2.5 Testing ODB2

- 1. Selecting "VCIL Control" page
- 2. Press combo box on the channel and select "ODB2" as below figure

| ġ.                 |                       | TREK V3 VEIL Sample Code | * |
|--------------------|-----------------------|--------------------------|---|
| VCIL Control CAN   | J1708 J1939 J1587 OBC | 12                       |   |
| Library Version :  | 030007.2014050601     | 1                        |   |
| Firmware Version : | 1.18                  |                          |   |
| Reset Moulde       |                       |                          |   |
| Module Control     |                       |                          |   |
| Channel 01         | OBD2                  | u                        |   |
| Channel 02         | OBD2                  | 9                        |   |
| Channel 01         | J1708                 | v.                       |   |
|                    |                       |                          |   |
|                    |                       |                          |   |
|                    |                       |                          |   |
|                    |                       |                          |   |
|                    |                       |                          |   |
|                    |                       |                          |   |
|                    |                       |                          |   |
|                    |                       |                          |   |

#### **Reading Data**

1. Selecting "ODB2" page as below figure

| Falling Mind |         |        | 2              |              |                          |      |
|--------------|---------|--------|----------------|--------------|--------------------------|------|
|              |         | Mide E | Show Data      |              | Channel :                | 1    |
| nannel i     | DST SRC | PRI T  | AT Buffer Size | Buffer (HEX) | DST (Hex)                | 33   |
|              | 33 F1   |        | A 2 (1)        | 0100         | SRC (Hex)                | F1   |
|              |         |        | 0              |              | PRI (Hex)                | 6    |
|              |         |        |                |              | TAT (Hex)                | 219  |
|              |         |        |                |              | Buffer (Hex)             | 0100 |
|              |         |        |                |              | Buffer Size :            | 2    |
|              |         |        |                |              | Message Filter (PID - He | d    |
|              |         |        |                |              | Add Channel, PID         | 1 9  |
|              |         |        |                |              | Remove select            | -    |
|              |         |        |                |              |                          |      |

- 2. Checked "Show Data"
- 3. Pull TrackBar "ON" to receive ODB2 data
- 4. You should see the data came from the ODB2 and show on the list

#### Writing Data

1. Selecting "ODB2" page as below figure

| Read Data | ON    | 18     | OF   | F          |             |              | Write Data               | Wite |
|-----------|-------|--------|------|------------|-------------|--------------|--------------------------|------|
| 1 710m    | ide . | L Exet | Noot | <b>9</b> 9 | ww Data     |              | Channel :                | 1    |
| Otannel   | DST   | SRC    | PRI  | TAT        | Buffer Size | Buffer (HEX) | DST (Hex)                | 33   |
| 02        | 33    | F1     | 06   | DA         | 2           | 0100         | SRC (Hex)                | F1   |
|           |       |        |      |            |             |              | PRI (Hex)                | 6    |
|           |       |        |      |            |             |              | TAT (Hex)                | 219  |
|           |       |        |      |            |             |              | Buffer (Hex)             | 0100 |
|           |       |        |      |            |             |              | Buffer Size :            | 2    |
|           |       |        |      |            |             |              | Message Filter (PID - He | x)   |
|           |       |        |      |            |             |              | Add Channel, PSD         | 1 9  |
|           |       |        |      |            |             |              | Remove select            | 1    |
|           |       |        |      |            |             |              | Remove Al                |      |
|           |       |        |      |            |             |              | Get Filters              |      |

- 2. Filling the ODB2 data prepare to send
- 3. Press "Write" button to send ODB2 data as above figure
- 4. You should see the data on the receiver

#### **Testing Message Filter**

- 1. Selecting "VCIL Control" page
- 2. Press combo box on the channel and select "ODB2 + Mask" as below figure

| 2                  |                   | TREK V3 VCIL Sample Code |  |
|--------------------|-------------------|--------------------------|--|
| VCIL Control CAN   | J1708 J1939 J1587 | OB02                     |  |
| Library Version :  | 030007.2014050601 |                          |  |
| Firmware Version : | 1.18              |                          |  |
| Reset Moulde       |                   |                          |  |
| Module Control     |                   |                          |  |
| Channel 01         | OBD2 + Fiter      | w.                       |  |
| Channel 02         | OBD2 + Fitter     | v                        |  |
| Channel 01         | J1708             |                          |  |
|                    |                   |                          |  |
|                    |                   |                          |  |
|                    |                   |                          |  |
|                    |                   |                          |  |
|                    |                   |                          |  |
|                    |                   |                          |  |
|                    |                   |                          |  |

#### Set Message Filter

1. Selecting "ODB2" page as below figure

|              |       |        |         |            | TREK V      | 3 VCIL Sample Code |                         |      |
|--------------|-------|--------|---------|------------|-------------|--------------------|-------------------------|------|
| CIL Control  | CAN   | J1708  | J1939 J | 1587 08    | 02          |                    |                         |      |
| Read Data    | ON    | 0      | OF      | F          |             |                    | Write Data              | Wite |
| in Failing I | ide . | L Eret | Nice    | <b>v</b> 9 | ww Data     |                    | Channel :               | 1 .  |
| Otannel      | DST   | SRC    | PRI     | TAT        | Buffer Size | Buffer (HEX)       | DST (Hex)               | 33   |
| 02           | 33    | F1     | 06      | DA         | 2           | 0100               | SRC (Hex)               | F1   |
|              |       |        |         |            |             |                    | PRI (Hex)               | 6    |
|              |       |        |         |            |             |                    | TAT (Hex)               | 219  |
|              |       |        |         |            |             |                    | Buffer (Hex)            | 0100 |
|              |       |        |         |            |             |                    | Buffer Size :           | 2    |
|              |       |        |         |            |             |                    | Message Filter (PID - H | ex)  |
|              |       |        |         |            |             |                    | Add Channel, PID        | 2 00 |
|              |       |        |         |            |             |                    | Remove select           | 2,00 |
|              |       |        |         |            |             |                    | Remove All              | ۲    |
|              |       |        |         |            |             |                    | Get Filters             | 1    |

- 2. Select Channel and specified PID to filter
- 3. Press "Add Channel, PID" button to add the rule to filter
- 4. You should see the filter was applied on the bus
- 5. The system ignores all PID is not on the list

For example, as above figure setting. The system can receive the PID equal to 0x00, otherwise no.

## 6.2.6 Testing J1708

- 1. Selecting "VCIL Control" page
- 2. Press combo box on the channel and select "J1708" as below figure

#### **Reading Data**

1. Selecting "J1708" page as below figure

| ê)                                                                                                    | TREK V3 VCIL Sa                                                                                              | mplé Code                          |      | ~ = *                                       |
|----------------------------------------------------------------------------------------------------|----------------------------------------------------------------------------------------------------|------------------------------------|------|---------------------------------------------|
| VOL Control CAN 11708 J1933 J1587 OB02<br>Read Data 3 Stop 2<br>Show Data<br>MID (HEX) Buffer (HEX) Buffer Size<br>80 001122 3<br>(4) | TREK V3 VCIL Sa<br>Write Data<br>MrD (Hex)<br>PID (Hex)<br>Pronty (Hex) :<br>Buffer (Hex) :<br>Buffer Size : | Wite<br>90<br>01<br>1<br>1122<br>2 | Remo | 80<br>nove Al<br>ve select<br>! Fitter list |
|                                                                                                    | Buffer Size :                                                                                                | 2                                  |      |                                             |

- 2. Checked "Show Data"
- 3. Press "Start" button to receive J1708 data
- 4. You should see the data came from the J1708 and show on the list

#### Writing Data

1. Selecting "J1708" page as below figure

| ad Data   | Stop         |             | Write Data       | Write | Message Filter |             |
|-----------|--------------|-------------|------------------|-------|----------------|-------------|
| ning lass | C Ever Make  | Show Data   | MID (Hex)        | 80    | Add Mid (Hex)  | 80          |
| ID (HEX)  | Buffer (HEX) | Buffer Size | PID (Hex)        | 01    | Ren            | tove Al     |
| D         | 001122       | 3           | Priority (Hex) : | 1     | Remo           | ve select   |
|           |              |             | Buffer (Hex) :   | 1122  | Reac           | Filter list |
|           |              |             | Buffer Size      | 2     |                |             |
|           |              |             |                  |       |                |             |
|           |              |             |                  |       |                |             |
|           |              |             |                  |       |                |             |
|           |              |             |                  |       |                |             |
|           |              |             |                  |       |                |             |
|           |              |             |                  |       |                |             |

- 2. Filling the J1708 data prepare to send
- 3. Press "Write" button to send J1708 data as above figure
- 4. You should see the data on the receiver

#### **Testing Message Filter**

1. Selecting "J1708" page as below figure

| IL Control   CAN J1708 J1939   J1587   OBD2                                                                                                   | TREK V3 VOL S                                                                                 | andhe code                            |                                                                                            |  |
|----------------------------------------------------------------------------------------------------|-----------------------------------------------------------------------------------------------|---------------------------------------|--------------------------------------------------------------------------------------------|--|
| DL Control CAN J1708 J1939 J1587 OBD2<br>ead Data Stop<br>Friend Con Event Too Show Data<br>MID (HEX) Buffer (HEX) Buffer Size<br>80 001122 3 | Write Data<br>MID (Hex) :<br>PID (Hex) :<br>Priority (Hex)<br>Buffer (Hex) :<br>Buffer Size : | Wite<br>80 (1<br>01<br>1<br>1122<br>2 | Message Filter<br>Add Mid (Hex) 80<br>Remove All<br>Remove select<br>Read Filter lat<br>80 |  |
|                                                                                                    |                                                                                               |                                       | (•)                                                                                        |  |

- 2. Enter specified MID to filter
- 3. Press "Add MID" button to add the rule to filter
- 4. You should see the filter was applied on the bus
- 5. The system ignores all MID is not on the list

## 6.2.7 Testing J1587

- 1. Selecting "VCIL Control" page
- 2. Press combo box on the channel and select "J1587" as below figure

| ensen : 030007.2014050601<br>Version : 1.18<br>eet Moulde<br>Control<br>101 CAN w<br>CAN w | 9                  |                  | TREK V3 VEIL Sample Code |  |
|--------------------------------------------------------------------------------------------|--------------------|------------------|--------------------------|--|
| Version: 1.18<br>set Moulde<br>D1 CAN M<br>102 CAN M                                       | VCIL Control CAN   | J1708 J1939 J158 | 7 0802                   |  |
| eet Moulde<br>Control<br>101 CAN V<br>102 CAN V                                            | Library Version :  | 030007.201405060 | 1                        |  |
| Control<br>101 CAN 4<br>102 CAN 4                                                          | Firmware Version : | 1.18             |                          |  |
| 01 CAN w<br>02 CAN w                                                                       | Reset Moulde       |                  |                          |  |
| 02 CAN v                                                                                   | Module Control     |                  |                          |  |
|                                                                                            | Channel 01         | CAN              | u                        |  |
| 01 J1587 ¥                                                                                 | Channel 02         | CAN              |                          |  |
|                                                                                            | Channel 01         | J1587            |                          |  |
|                                                                                            | Channel 01         |                  |                          |  |
|                                                                                            |                    |                  |                          |  |
|                                                                                            |                    |                  |                          |  |
|                                                                                            |                    |                  |                          |  |
|                                                                                            |                    |                  |                          |  |
|                                                                                            |                    |                  |                          |  |

#### **Reading Data**

1. Selecting "J1587" page as below figure

| 0                          |              | TREK V3 VCIL Sam | ple Code | ÷ = ×            |
|----------------------------|--------------|------------------|----------|------------------|
| VOL Control CAN J1708 J193 | 9 J1587 OBD2 |                  |          |                  |
| Read Data 3 DN             | OFF          | Write Data       | Write    | Message Filter   |
| ( Fein) Mode Even Mode     | Show Data    | MID (Hex)        | 80       | Add Mid (Hex) 80 |
| MID (HEX) Buffer (HEX)     | Buffer Size  | PID (Hex)        | 00       | Remove Al        |
| 80 00001122                | 4            | Priority (Hex) : | 1        | Remove select    |
|                            | (1)          | Buffer (Hex):    | 1122     | Read Filter list |
|                            | ~            | Buffer Size      | 2        | 80               |
|                            |              |                  |          |                  |

- 2. Checked "Show Data"
- 3. Press "Start" button to receive J1587 data
- 4. You should see the data came from the J1587 and show on the list

#### Writing Data

1. Selecting "J1587" page as below figure

| lead Data ON              | OFF         | Write Data     | Write | Message Fiter    |
|---------------------------|-------------|----------------|-------|------------------|
| Policy Mode D. Enert Mode | Show Data   | MID (Hex)      | 80    | Add Mid (Hex) 80 |
| MID (HEX) Buffer (HEX)    | Buffer Size | PID (Hex)      | 00    | Remove All       |
| 80 00001122               | 4           | Phoney (Hex):  | 1     | Remove select    |
|                           |             | Buffer (Hex) : | 1122  | Read Filter list |
|                           |             | Buffer Size :  | 2     | 20               |

- 2. Filling the J1587 data prepare to send
- 3. Press "Write" button to send J1587 data as above figure
- 4. You should see the data on the receiver

#### **Testing Message Filter**

1. Selecting "J1587" page as below figure

| VCII Control   CAN   11708   11939   J158 | TREK VE VOL S                                                                             | ample Code                           |                                                                                           |
|-------------------------------------------|-------------------------------------------------------------------------------------------|--------------------------------------|-------------------------------------------------------------------------------------------|
| -                                         | 7 OBD2<br>Write Data<br>one Data<br>r Sze<br>PID (Hex) :<br>Phosty (Hex)<br>Buffer Size : | Wite<br>80 3<br>00<br>1<br>1122<br>2 | Message Filter<br>Add Mid (Hex) 80<br>Remove All<br>Remove select<br>Read Riter lat<br>80 |
|                                           |                                                                                           |                                      |                                                                                           |

- 2. Enter specified MID to filter
- 3. Press "Add MID" button to add the rule to filter
- 4. You should see the filter was applied on the bus
- 5. The system ignores all MID is not on the list

# 6.3 Vehicle Power Management

#### 6.3.1 Power Management Mechanism

The feature of Vehicle Power Management (VPM) is provided for users to fulfill the special requirements on in-vehicle applications.

- Ignition on/off
  - Turn on the system by ignition

For the cases of in-vehicle applications, an ignition signal is often used to turn on or shutdown the system. When the system is in an OFF state and ignition is turn ON, the VPM controller will countdown ON\_DELAY; once it counts to zero, the system will be turned on.

- Shutdown the system by ignition

When the system is powered on and the ignition is turn off, the OFF\_EVENT\_DELAY will start to count down. During this stage, if the ignition is back to ON, the VPM controller will stop countdown and reset the OFF\_EVENT\_DELAY value. If OFF\_EVENT\_DELAY counts to zero, the VPM controller will send an event (power button press) to the system and start to count HARD\_OFF\_DELAY. Application programs could watch this event to do pre-defined tasks, like storing data and preparing to turn off the system.

Once going into the HARD\_OFF\_DELAY stage, this process will be irreversible. And if HARD\_OFF\_DELAY counts to zero, the system power will be cut off abruptly.

Low battery protection

To avoid draining out the car battery, low-battery protection is involved to ensure the car battery is capable to start the vehicle. When the system is ON, the VPM controller will monitor the car battery voltage. If the battery voltage is lower than a programmable threshold (LOW\_THRESHOLD), the VPM controller will go into LOW\_DELAY stage and start to count down. During the stage of LOW\_DELAY countdown, if battery voltage is back above LOW\_THRESHOLD, the VPM controller will stop counting down and exit. If LOW\_DELAY counts to zero, the VPM controller will send an event (power button press) to notify the system, go into LOW\_ HARD\_DELAY stage and start to count down. Once LOW\_ HARD\_DELAY counts to zero, the VPM controller will cut off the system power

abruptly to avoid draining out the car battery.

|                          | Default value | Acceptable range  |
|--------------------------|---------------|-------------------|
| ON_DELAY                 | 2 seconds     | 1 ~ 18000 seconds |
| OFF_EVENT_DELAY          | 5 seconds     | 1 ~ 18000 seconds |
| HARD_OFF_DELAY           | 60 seconds    | 1 ~ 18000 seconds |
| LOW_THRESHOLD (12V mode) | 11.42 V       | 10.09 ~ 12.25 V   |
| LOW_THRESHOLD (24V mode) | 22.44 V       | 21.11 ~ 23.28 V   |
| LOW_DELAY                | 30 seconds    | 1 ~ 3600 seconds  |
| LOW_ HARD_DELAY          | 60 seconds    | 1 ~ 3600 seconds  |

The table below lists the user programmable parameters for VPM features:

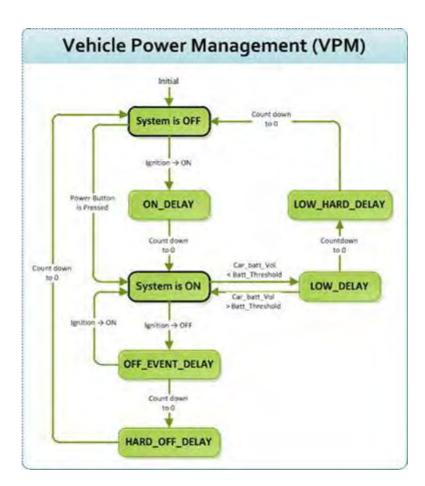

# 6.3.2 Power Management demo program

TREK V3 VPM Sample Code is demonstration of vehicle power management (VPM). **System Menu** 

TREK V3 VPM Sample Code as below figure

| Jibrary Version :<br>Firmware Version :<br>Car Battery Mode<br>Battery Voltage :<br>gnition Status : | 030001 201402270 VER:000.006* 12V Battery 20.68858 V KGN ON Load Default | Mode Switch<br>Apply<br>AT Mode<br>Keep Alive Mode<br>Wakeup Source<br>Apply | Never Try<br>Set C Get<br>Disabled<br>Never Try<br>Set C Get |  |
|----------------------------------------------------------------------------------------------------|--------------------------------------------------------------------------|------------------------------------------------------------------------------|--------------------------------------------------------------|--|
|                                                                                                    |                                                                          | None                                                                         | Disabled                                                     |  |

1. Common page

- 2. Low Battery Protection & Ignition Control page
- 3. Backup Battery Information page
- 4. Alarm Wakeup Control page

#### Common page

VPM Common page as below figure

| 務                                                                                                    |                                                                                          | TREK V3 VPM                                                                              | Sample Co                                  | ode                                                | - 🗆 🗙 |
|----------------------------------------------------------------------------------------------------|------------------------------------------------------------------------------------------|------------------------------------------------------------------------------------------|--------------------------------------------|----------------------------------------------------|-------|
| Common LBP&Ignition                                                                                                    | BackupBattery   Alam Wak                                                                 | ceup                                                                                     |                                            |                                                    |       |
| <ol> <li>Library Version</li> <li>Firmware Version :</li> <li>Car Battery Mode</li> <li>Battery Voltage</li> <li>Ignition Status :</li> </ol> | 030001.201402270<br>PVER.000.006*<br>12V Battery<br>20.68858 V<br>KGN ON<br>Load Default | Mode Switch<br>Apply<br>AT Mode :<br>Keep Alive Mode :<br>Wakeup Source<br>Apply<br>None | Disabled<br>Disabled<br>(* Set<br>Disabled | Never Try<br>C Get<br>관<br>Never Try<br>C Get<br>관 | 0     |

- 1. Library Version
- 2. Firmware Version
- 3. Car Battery Mode (Decide LBP what voltage mode to use)
- 4. Current Battery Voltage
- 5. Ignition Status
- 6. Mode Control
- 7. Wakeup Source Control
- Low Battery Protection & Ignition Control page

#### VPM Low Battery Protection & Ignition Control page as below figure

|  | Never Try | Low Volta<br>Max<br>Default<br>Min<br>Preboot | age Default V/<br>12V<br>1226159<br>11.43076<br>10.10691<br>11.43076 | 24V<br>23.292<br>22.419<br>21.087 | Ignition ON/OFF<br>Apply<br>Ignition Mode<br>Off Event Delay<br>On Delay<br>Hard Off Delay<br>Suspend Delay | 2 Succes<br>C Set C 1<br>OH S<br>5 rec<br>2 Sec<br>30 Sec<br>0 Sec | Set<br>usspend |
|--|-----------|-----------------------------------------------|----------------------------------------------------------------------|-----------------------------------|----------------------------------------------------------------------------------------------------|--------------------------------------------------------------------|----------------|
|--|-----------|-----------------------------------------------|----------------------------------------------------------------------|-----------------------------------|----------------------------------------------------------------------------------------------------|--------------------------------------------------------------------|----------------|

- 1. Low Battery Protection Control
- 2. Ignition Control

Backup Battery Information page

VPM Common page as below figure

| <del>2</del> .        | TREK V3 VPM Sample Code    | - 🗆 🗙 |
|-----------------------|----------------------------|-------|
| Common   LBP&Ignition | BackupBattery Alarm Wakeup |       |
| Backup Battery        |                            |       |
| Voltage               | 0                          |       |
| Remaining Capacity    | 0                          |       |
| Max Capacity          | 0                          |       |
| Battery Charge        | 0                          |       |
| Temperture            | 0                          |       |
| Remaining Time        | 0                          |       |
| Time To Full          | 0                          |       |
|                       |                            |       |
|                       |                            |       |
|                       |                            |       |
|                       |                            |       |
|                       |                            |       |
|                       |                            |       |

#### Alarm Wakeup Control page

VPM Common page as below figure

| Alarm Wakeup Status : | OFF •          | 2000-04-08-22 |           | (2) |   |  |
|-----------------------|----------------|---------------|-----------|-----|---|--|
| Get<br>Day of Week    | Set            | Get           | * 3:16:35 | Set | 3 |  |
| Hour                  | -              | 1 or arcola   | 1 3.10.33 |     | - |  |
| Minute                | -              |               |           |     |   |  |
| Alarm Wakeup Mode :   | -              | ~             |           |     |   |  |
| Get Alarm Time        | Set Alarm Time | 3             |           |     |   |  |
|                       |                | 4             |           |     |   |  |
|                       |                |               |           |     |   |  |
|                       |                |               |           |     |   |  |
|                       |                |               |           |     |   |  |

- 1. Alarm wakeup Status Control
- 2. RTC Timer Control
- 3. Alarm Wakeup Time Control

#### **Testing VPM**

- 1. Opening "TREK\_V3\_Sample\_Code\_VPM.exe"
- 2. You should see the firmware version and voltage below figure

| <b>a</b> 9. |                                                                                                    | TREE V3 VPM                                                                          | Sample Code                                                                     | - = * |
|-------------|----------------------------------------------------------------------------------------------------|--------------------------------------------------------------------------------------|---------------------------------------------------------------------------------|-------|
|             | BackupBattery Alam Wak<br>030001 201402270<br>PVER:000.006*<br>12V Battery<br>20.68858 V<br>KSN ON<br>Load Default | Mode Switch<br>Apply<br>AT Mode<br>Keep Alive Mode<br>Wakeup Source<br>Apply<br>None | Never Try<br>Set C Get<br>Disabled<br>Never Try<br>Set C Get<br>Disabled<br>Try |       |
|             |                                                                                                    | Last Wakeup Source                                                                   | N/A                                                                             |       |

# 6.4 WatchDog Sample Code

TREK V3 Watch Dog Sample Code is demonstration of controlling Watch Dog. **System Menu** 

TREK V3 Watch Dog Sample Code as below figure

| Library Version : | 030000.2013120604 |   |
|-------------------|-------------------|---|
| Get Range         |                   |   |
| Set WD Time       |                   |   |
| Get WD Time       |                   | _ |
| Start WD Timer    |                   |   |
| Trigger Timer     | 1                 |   |

- 1. Library Version
- 2. Range of Watch Dog timer
- 3. Set/Get Watch Dog time
- 4. Enable Watch Dog timer
- 5. Reload the watchdog timer to prevent the system from rebooting

#### **Testing Watch Dog**

- 1. Opening "TREK\_V3\_Sample\_Code\_Watch\_Dog.exe"
- 2. Press "Get Range" button to check the range of watch dog timer
- 3. Input the time which you want system keep alive. For example 1 minute as below figure

| Library Version : | 030000.2 | 013120604 |
|-------------------|----------|-----------|
| Get Range         | 1        | 65535     |
| Set WD Time       | 60       |           |
| Get WD Time       | 60       |           |
| Start WD Timer    |          |           |
| Trigger Timer     | 1        |           |

- 4. Press "Start WD Timer" to enable watch dog timer
- 5. Press "Trigger timer" to tell the watch dog system still alive

6. If system not trigger watch dog in the setting time, you should see the system automotive reboot

*Caution!* This demonstration may reboot your system, if you enable watch dog timer and not trigger watch dog timer in time.

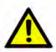

# 6.5 Peripheral Control Demo Program

TREK V3 Peripheral Control Sample Code is demonstration of controlling peripheral power.

#### System Menu

TREK V3 Peripheral Control Sample Code as below figure

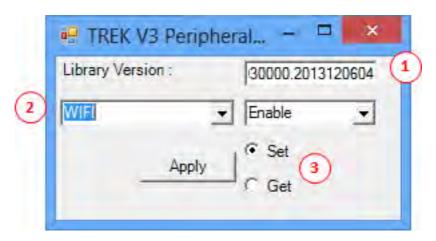

- 1. Library Version
- 2. Select Peripheral
- 3. Select Set or Get function

#### **Testing Peripheral Control**

**Getting Peripheral Power Status** 

- 1. Opening "TREK\_V3\_Sample\_Code\_PeripheralCtrl.exe"
- 2. Selecting module, For example "WIFI".
- 3. Selecting "Get" radio button
- 4. Press "Apply" button
- 5. You should see the peripheral power status as below figure

| Library Version : | 30000.2013120604 |
|-------------------|------------------|
| WIFI              | Enable           |
| Anatu             | C Set            |
| Apply             | Get Get          |

For example. Selecting WIFI module. I can see the WIFI module is enable. Opening Peripheral Power

If you want close the specified peripheral power, following the instruction:

- 1. Opening "TREK\_V3\_Sample\_Code\_PeripheralCtrl.exe"
- 2. Selecting module, For example "WIFI"
- 3. Selecting "Set" radio button
- 4. Press "Enable/Disable" combo box and selecting "Enable"
- 5. Press "Apply" button
- 6. You should see the peripheral power is on

Note! System need a little time to enable peripheral.

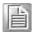

**Closing Peripheral Power** 

If you want close the specified peripheral power, following the instruction:

- 1. Opening "TREK\_V3\_Sample\_Code\_PeripheralCtrl.exe"
- 2. Selecting module, For example "WIFI"
- 3. Selecting "Set" radio button
- 4. Press "Enable/Disable" combo box and selecting "Disable"
- 5. Press "Apply" button
- 6. You should see the peripheral power is closed

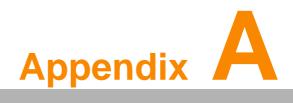

**TREK-303** 

This appendix explains the TREK-303 detailed information.

# A.1 TREK-303 Specifications

#### Table A.1: TREK-303 Specification

| Table A.1         | I: IREK-303 Specifica    |                                           |                                   |  |  |  |  |  |
|-------------------|--------------------------|-------------------------------------------|-----------------------------------|--|--|--|--|--|
|                   | Models                   | TREK-303R-LA0E                            | TREK-303R-HA0E                    |  |  |  |  |  |
|                   | Design compatible models | Paired with TREK-510                      | Paired with TREK-550 A2           |  |  |  |  |  |
|                   | Resolution (pixel)       | 480 x 234                                 | 800 x 480                         |  |  |  |  |  |
|                   | Number of colors         | 262 K (supports 18-bit)                   | 262 K (supports 24-bit)           |  |  |  |  |  |
|                   | Pixel pitch              | 0.107(W) x 0.37 (H)                       | 0.2168(H) x 0.2168 (V)            |  |  |  |  |  |
| Display           | Brightness (cd/m2)       | 500 (typical) without touchscreen         | 500 (typical) without touchscreen |  |  |  |  |  |
|                   | View angle (R/L/B/T)     | 70°/70°/60°/60°                           | 70°/70°/60°/60°                   |  |  |  |  |  |
|                   | Contrast ratio           | 300                                       | 500                               |  |  |  |  |  |
|                   | Lamp life (hrs)          | 10,000 (min)                              | 50,000 (min) Lamp type            |  |  |  |  |  |
|                   | Lamp type                | CCFL                                      | LED                               |  |  |  |  |  |
| Touch-<br>screen  | Touchscreen              | 4-wire resistive (GFG 4-v                 | vire design reserve)              |  |  |  |  |  |
|                   | Speaker                  | 2 watts                                   |                                   |  |  |  |  |  |
| Front             | Hotkey                   | Supports 5 hotkeys (user                  | defined)                          |  |  |  |  |  |
| plane             | Brightness control       | Light sensing (default), m<br>(optional)  | anually controlled by button      |  |  |  |  |  |
|                   | USB host                 | x 1                                       |                                   |  |  |  |  |  |
| Backplane         | Power/wake up button     | Yes                                       |                                   |  |  |  |  |  |
| Баскріане         | Reset button             | Yes                                       |                                   |  |  |  |  |  |
| Power             | DC input                 | 12 V ± 5%                                 |                                   |  |  |  |  |  |
|                   | Power Consumption        | ~ 8 W (Max.)                              |                                   |  |  |  |  |  |
|                   | Mounting                 | Design compatible with RAM mount Material |                                   |  |  |  |  |  |
| Mechani-          | Weight                   | 1 kg                                      |                                   |  |  |  |  |  |
| cal               | Dimensions               | 244 x 160 x 41 mm                         |                                   |  |  |  |  |  |
|                   | IP rating                | IP54 (without I/O con-<br>nector)         |                                   |  |  |  |  |  |
| <b>F</b> asilitet | Operating temperature    | -30 ~ +70° C                              |                                   |  |  |  |  |  |
| Environ-<br>ment  | Storage temperature      | -40 ~ +80° C                              |                                   |  |  |  |  |  |
|                   | Vibration                | MIL-STD-810F, SAE J1455 4.9. 4.2          |                                   |  |  |  |  |  |
|                   |                          |                                           |                                   |  |  |  |  |  |

### Note!

- 1. The Brightness control is adjusted by the auto light sensor in the front panel as default; it is also defined by button on the front panel by manual.
- 2. The color LCD display

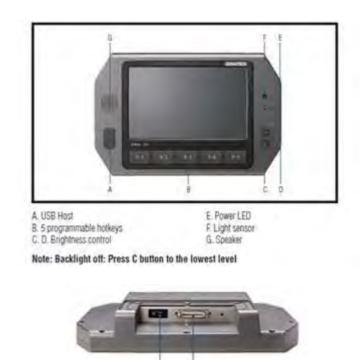

#### Pin out for TREK-303 Smart Display Port

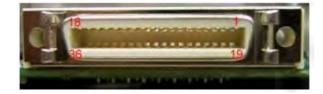

Power button LVDS connector

| Table A.2: Smart DisplayConnector |                          |     |                                             |  |  |  |
|-----------------------------------|--------------------------|-----|---------------------------------------------|--|--|--|
| Pin                               | Signal                   | Pin | Signal                                      |  |  |  |
| 1                                 | BacklightEnableinput#    | 2   | PanelPowerEnableinput#                      |  |  |  |
| 3                                 | LVDSGround               | 4   | ResetButtonInput#                           |  |  |  |
| 5                                 | LVDSClock+               | 6   | LVDSClock-                                  |  |  |  |
| 7                                 | LVDSGround               | 8   | LVDSGround                                  |  |  |  |
| 9                                 | LVDSData2+               | 10  | LVDSData2-                                  |  |  |  |
| 11                                | RS232RXD1#               | 12  | RS232TXD1#                                  |  |  |  |
| 13                                | LVDSData1+               | 14  | LVDSData1-                                  |  |  |  |
| 15                                | LVDSGround               | 16  | LVDSGround                                  |  |  |  |
| 17                                | LVDSData0+               | 18  | LVDSData0-                                  |  |  |  |
| 19                                | USBD-                    | 20  | USBD+                                       |  |  |  |
| 21                                | USBGround                | 22  | USBGround                                   |  |  |  |
| 23                                | +12VDCinput(+/-5%,max1A) | 24  | +12VDCinput(+/-5%,max1 A)                   |  |  |  |
| 25                                | +12VDCinput(+/-5%,max1A) | 26  | +12VDCinput(+/-5%,max1A)                    |  |  |  |
| 27                                | PowerGround              | 28  | PowerGround                                 |  |  |  |
| 29                                | PowerGround              | 30  | PowerGround                                 |  |  |  |
| 31                                | RS232RXD2#               | 32  | RS232TXD2#                                  |  |  |  |
| 33                                | RS232RTS2                | 34  | PowerButtonInput#(connectwith<br>systembox) |  |  |  |
| 35                                | AudioGround              | 36  | Mono.Line-in                                |  |  |  |

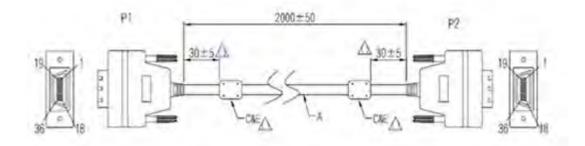

#### Pin assignment

| P1       | 1        | 2        | 3        | 4        | 5        | 6     | 7    | 8       | 9        |          | 10 ′        | 11 12    | 2 1      | 31                   | 4    | 15       | 16       | 17       | 18       |
|----------|----------|----------|----------|----------|----------|-------|------|---------|----------|----------|-------------|----------|----------|----------------------|------|----------|----------|----------|----------|
| P2       | 1        | 2        | 3        | 4        | 5        | 6     | 7    | 8       | 9        |          | 10 <i>°</i> | 11 12    | 2 1      | 31                   | 4    | 15       | 16       | 17       | 18       |
| Color    |          | White    | Ground   |          | red      | white | Grou | nd Grou | und      | Y        | white r     | ed       | ye       | <mark>ellow</mark> w | hite | Ground   | d Grou   | ind Gree | en whit  |
|          |          |          |          |          | 1        |       |      |         |          |          |             |          |          |                      |      |          |          |          |          |
|          |          |          |          |          |          |       |      |         |          |          |             |          |          |                      |      |          |          |          |          |
|          |          |          |          |          | L        |       |      |         |          |          |             |          |          |                      |      | 8        |          |          |          |
|          |          |          |          |          | L        |       |      |         |          |          |             |          | L        |                      |      | 1        |          |          |          |
| 19       | 20       | 21       | 22       | 23       | 24       | 2     | 5    | 26      | 27       | 28       | 29          | 30       | 31       | 32                   |      | 33       | 34       | 35       | 36       |
| 19<br>19 | 20<br>20 | 21<br>21 | 22<br>22 | 23<br>23 | 24<br>24 |       | -    | -       | 27<br>27 | 28<br>28 | 29<br>29    | 30<br>30 | 31<br>31 | 32                   |      | 33<br>33 | 34<br>34 | 35<br>35 | 36<br>36 |

#### **TREK-303 Hotkey Utility**

Execute IMC demo utility

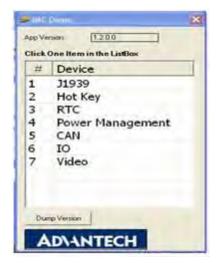

| Ibrary Vession . [010700.2010041400                                      | Hot Key                                                                                                    |
|--------------------------------------------------------------------------|----------------------------------------------------------------------------------------------------|
| Imware Version [1.19.0                                                   | Set LED Duty Cycle 100                                                                                                    |
| innware Model Name [FW-303H                                              | Get LED Duty Cycle 100                                                                                                    |
| Brightness                                                               | Read Data Mode Not Using Caliback. Select Mode                                                                                                    |
| Level<br>Apply F Set / Get<br>Min: 0 Max: 10 Cur: 10                     | Key Status         1         0         2         0         3         0         4         0           5         0         6         0         7         0         0         0         0         0         0         0         0         0         0         0         0         0         0         0         0         0         0         0         0         0         0         0         0         0         0         0         0         0         0         0         0         0         0         0         0         0         0         0         0         0         0         0         0         0         0         0         0         0         0         0         0         0         0         0         0         0         0         0         0         0         0         0         0         0         0         0         0         0         0         0         0         0         0         0         0         0         0         0         0         0         0         0         0         0         0         0         0         0         0         0                                                                                                    |
| Apply     Image: Set     Get       Level:     10     Duty Cycle:     100 | Key Function Definition         I       C\Documents and Settings\Administrator\Des         I       C\Documents and Settings\Administrator\Des         I       C\Documents and Settings\Administrator\Des         I       C\Documents and Settings\Administrator\Des                                                                                                    |
| Light Sensor<br>Sensor Value: 996                                        | Image: 4         Image: Children December and Settings\Administrator\December and Settings\Administrator\D |

Figure A.1 Hotkey utility

- 1. Execute "Hot Key test" program →
- 2. Brightness level: You may set panelís brightness from level 0 ~10, total 10 levels, when you finish setting the brightness level you want, please click "Apply". If you want to check the current brightness level of TREK-303, please click "Get".
- 3. Duty cycle: You may set every level's brightness strength, total 10 levels, when you finish setting the brightness strength for each level, please click "Apply". If you want to check the current brightness strength on certain level of TREK-303, please click "Get".
- 4. Light sensor: When the sensor has detected the change of the brightness in the environment, the value will change. The lowest level of brightness, the lowest value it is presented. On the contrary, the highest level of brightness, the highest value it is presented.
- 5. Hotkey: the backlight brightness of hotkeys could be adjusted by setting the value from 0 ~100.
- 6. Key Status: When you press Hot key, the status will change from 0 to 1.
- 7. Key function Definition: You may set the parameter to connect the application program of the hot key.

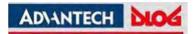

# www.advantech.com

Please verify specifications before quoting. This guide is intended for reference purposes only.

All product specifications are subject to change without notice.

No part of this publication may be reproduced in any form or by any means, electronic, photocopying, recording or otherwise, without prior written permission of the publisher.

All brand and product names are trademarks or registered trademarks of their respective companies.

© Advantech Co., Ltd. 2015